## **Выдача сертификатов учета в АИС «Навигатор дополнительного образования Брянской области»**

#### Для начала работы зайдите в личный кабинет образовательной организации

НАВИГАТОР ДОПОЛНИТЕЛЬНОГО ОБРАЗОВАНИЯ ДЕТЕЙ БРЯНСКОЙ ОБЛАСТИ

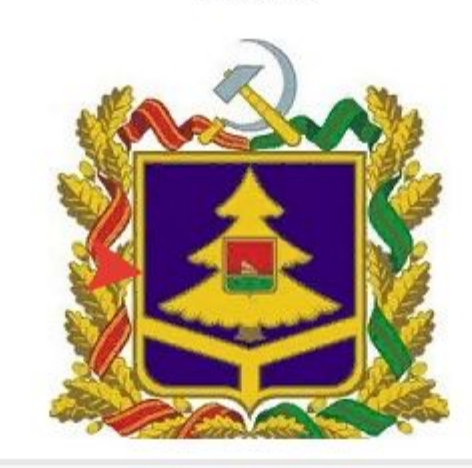

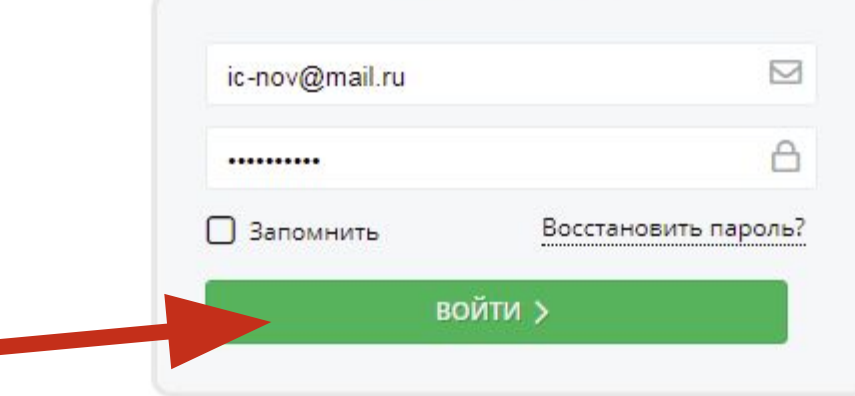

#### Переходим в раздел «Дети»

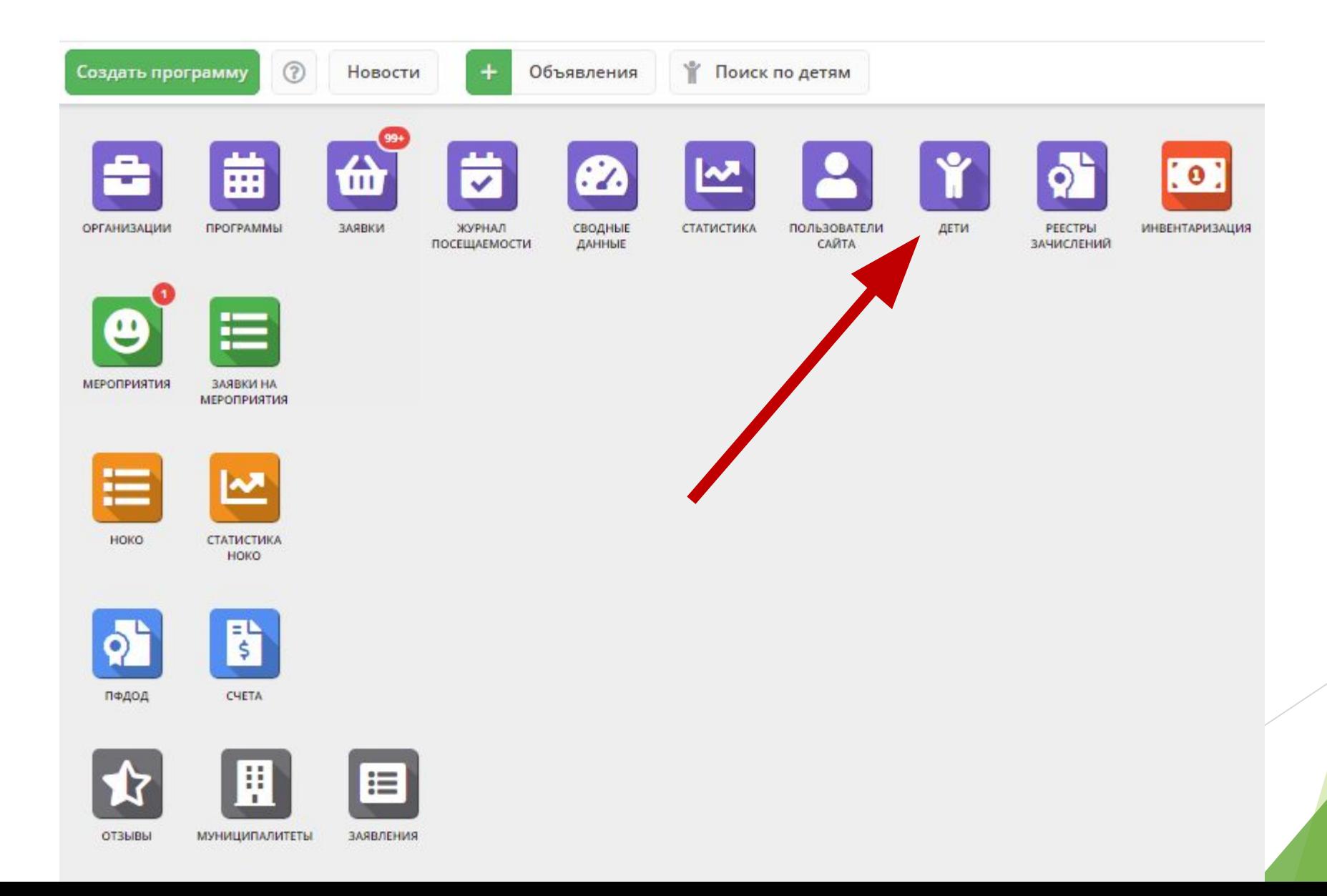

**Далее необходимо отсортировать детей по «Подтверждению» т.к. для выдачи сертификата учета необходимо, чтобы ребенок был подтвержден СНИЛС**

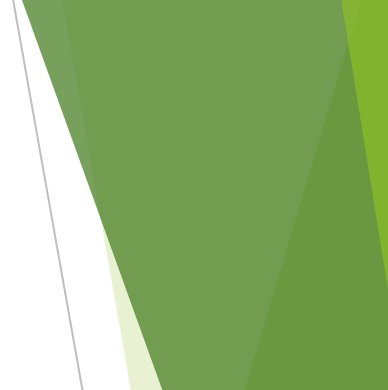

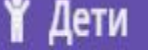

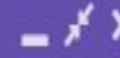

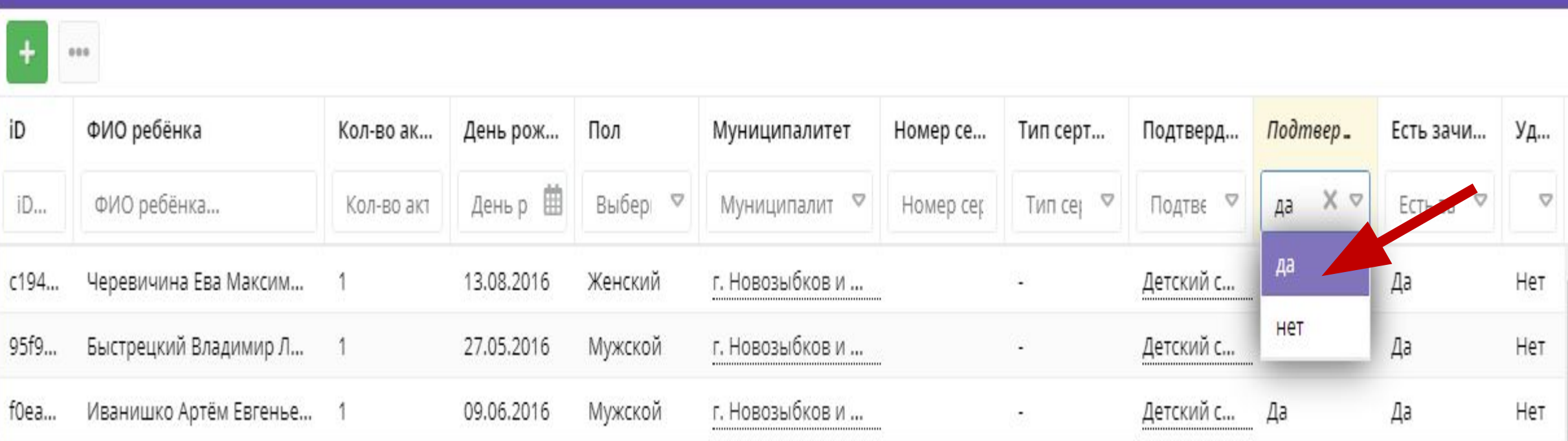

#### **После сортировки открываем карточку ребенка**

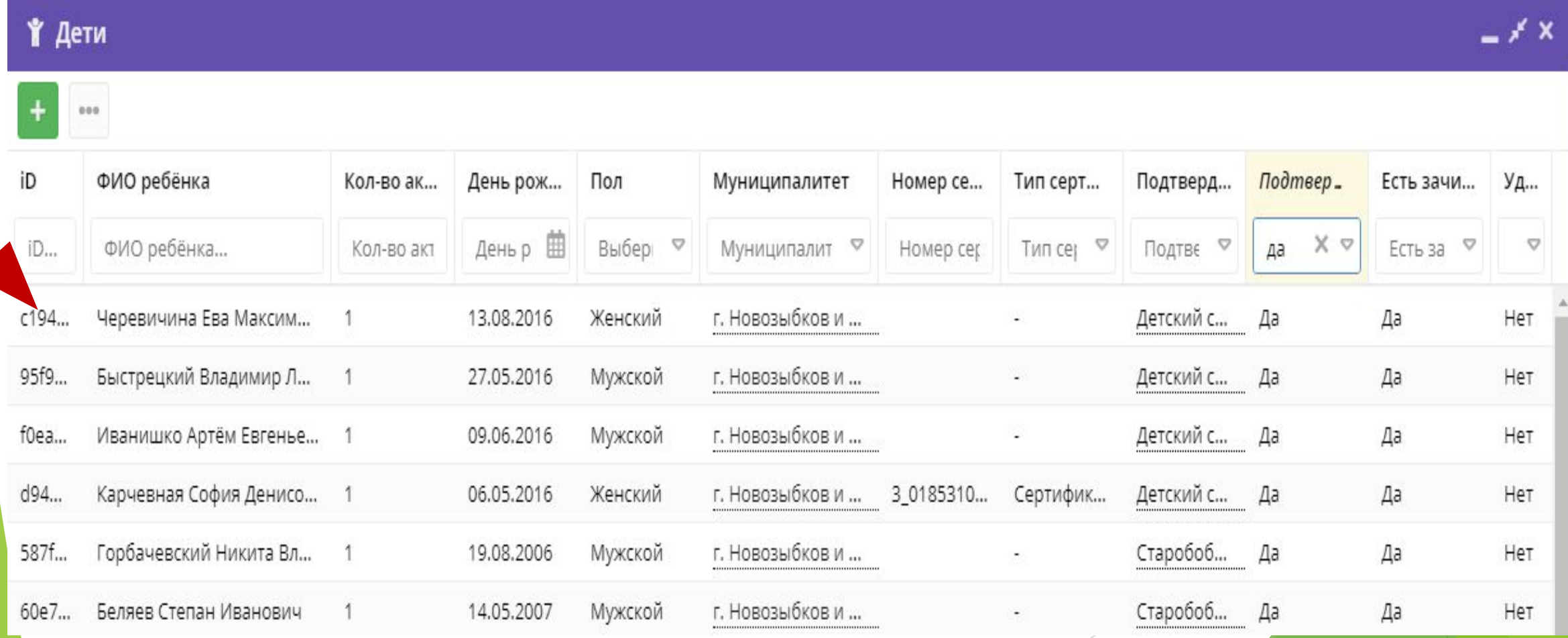

### **Нажимаем кнопку «Выдать сертификат»**

Адрес пр

m Vganv

3as

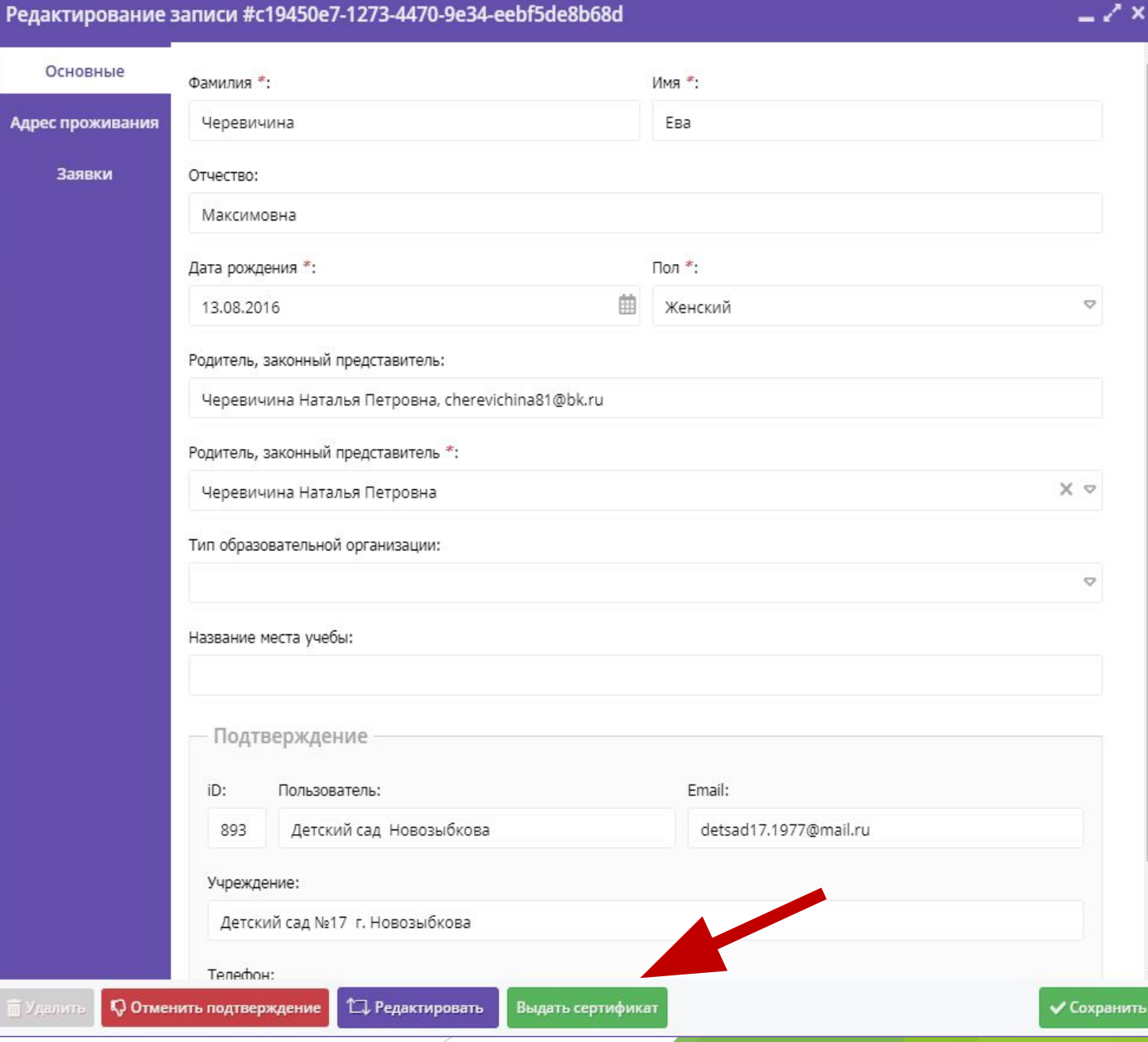

z x

#### **Из выпадающего сп** выбираем «Сертиф учета» и сохраня **изменения**

- -

Новый с

Ребенок:

 $\vee$  Coxpar

Новый сертификат

Черевичина Ева Максимовна

Выберите тип сертификата

Сертификат не подтвержден

Сертификат финансирования

Тип сертификата \*:

Сертификат учета

Ребенок:

поминал:

Сумма ...

#### #e3ef64a5-588f-433f-99ac-01072a61d2c4 сертификат

 $-2x$ 

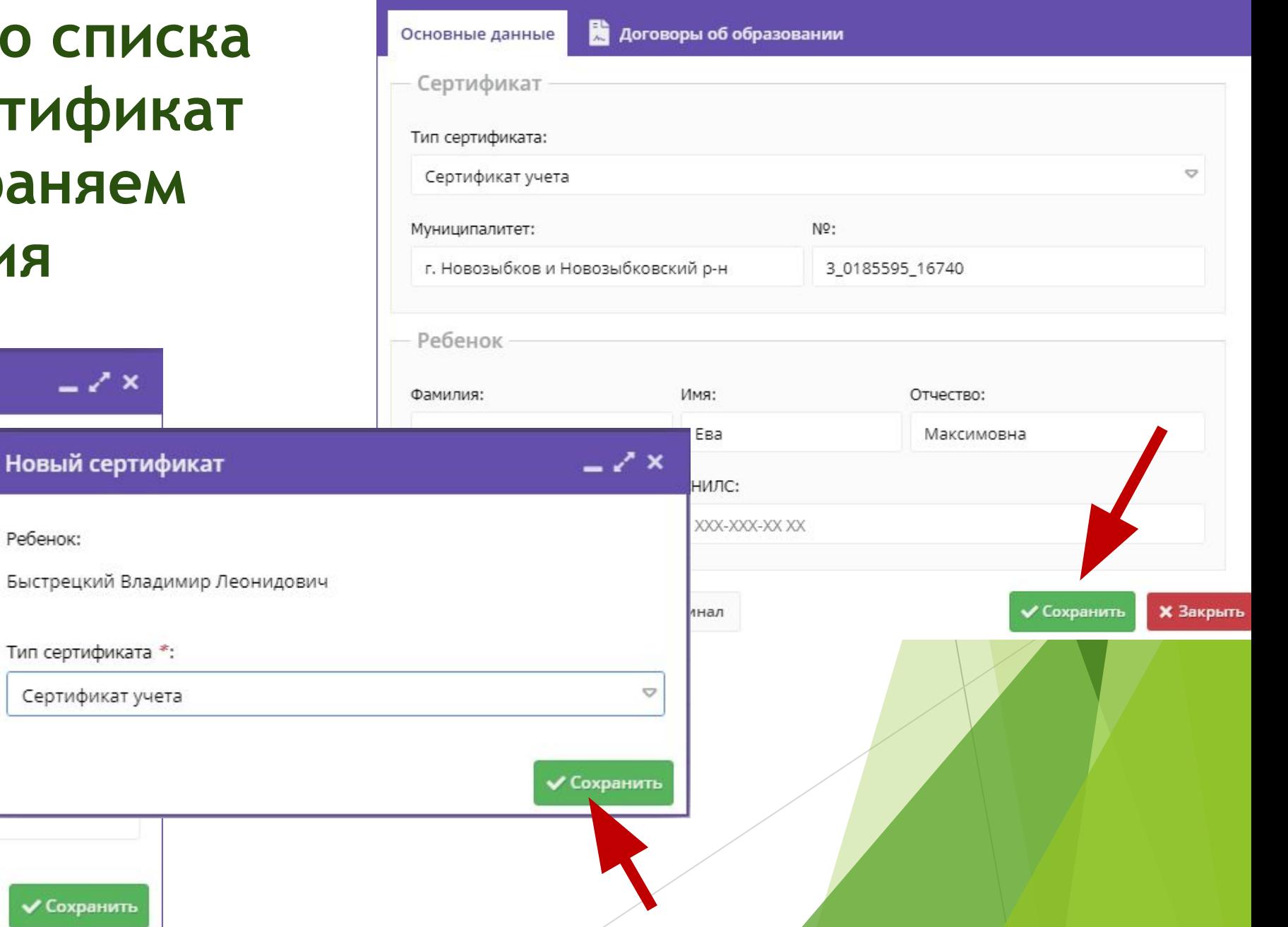

# *СПАСИБО ЗА ВНИМАНИЕ!*